# Items in stock

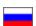

- Language version of collection
- Display "Items in stock" on the home page
- Add goods to collection
  - Add item by link
  - Add goods from file
- Working with collection items
  - Edit name, description and item photo
  - Swap goods
  - Delete goods from collection
- Clear popular goods collection

**Items in stock** — **is website own database of items** updated from the admin panel. These goods are visible in their separate categories on the showcase, they can be added to the cart, ordered, etc.

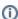

"Items in stock" tab of collection is available if "Goods from stock" module is enabled. Full description of the module and benefits for business development is described in the article "Goods from Stock (module description)"

"Items in stock" collection is required to display on the home page those items that will be of interest to your customers.

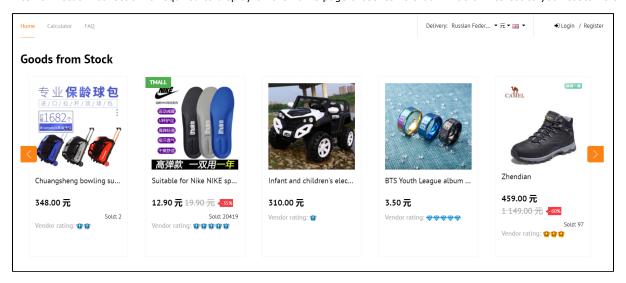

## Language version of collection

Goods collection is in its own language for each language version.

Language versions are configured in Configuration Languages Multilingualism section:

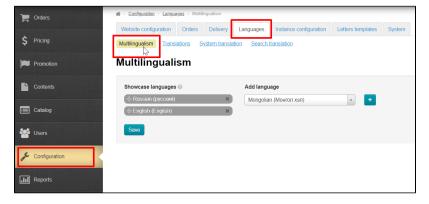

You need to select website language on the left to work with collections of different language versions.

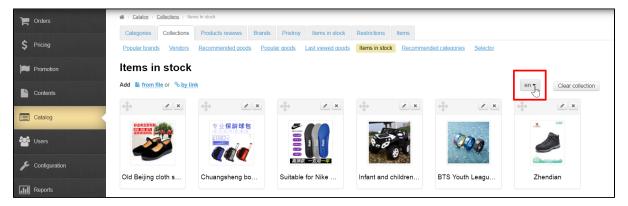

# Display "Items in stock" on the home page

You can set number of goods for the home page in Configuration Website configuration Home page section

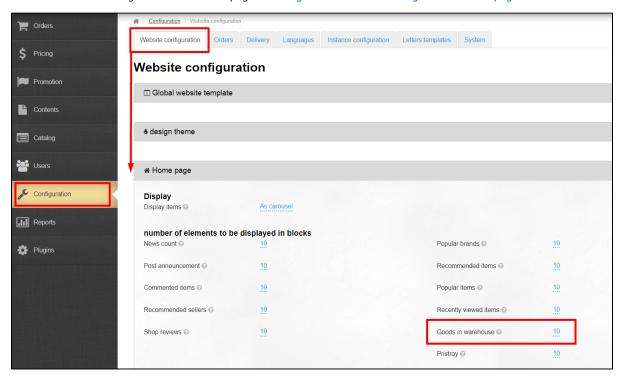

You can set any number of items; by default, these are 8 items.

Collection layout and location on the home page depends on website design.

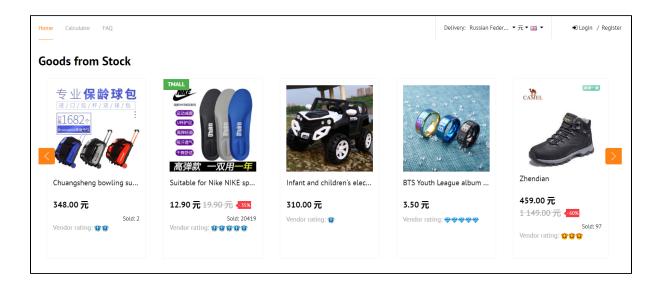

# Add goods to collection

You can add items to collection in two ways: from file or by link. The first option is suitable for bulk loading of goods, and the second one suits when you need to add a couple of items.

You need to know the link to the item to add it.

Go to "Items in stock" category and select items you want to show on the home page.

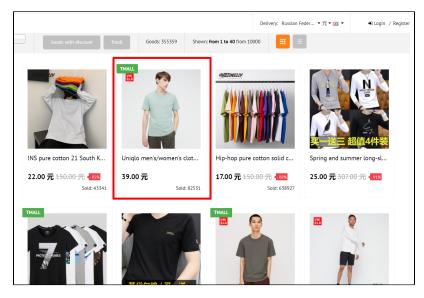

Open item card and copy the link to it from the address bar.

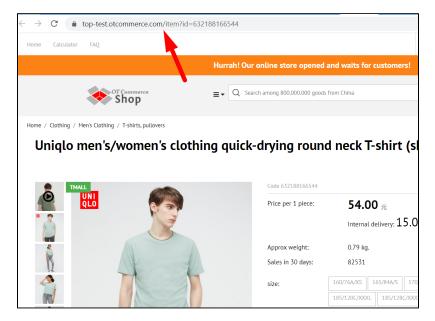

You have a link to item now.

#### Add item by link

Go to collections: Catalog Collections Items in stock

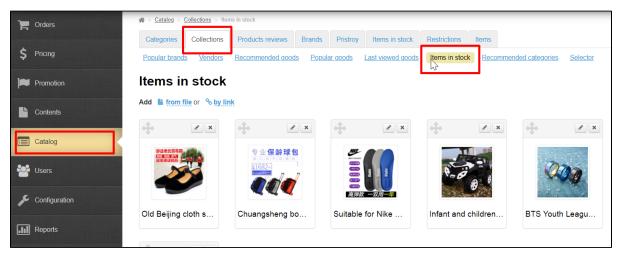

The loading order affects the order of items in collection (you can swap items later). Click "by link".

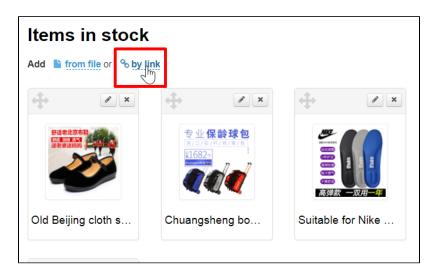

Paste a link to the item and also its name in the form (name can be changed later). Default item name will be used if "Name" field is left blank.

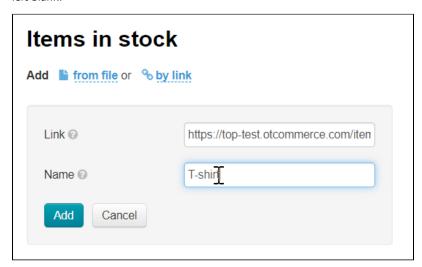

Click "Add" button after you added a link to the form.

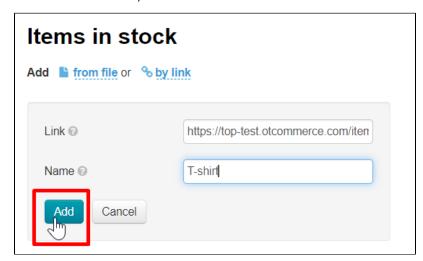

New item will be added to collection after clicking the button.

## Add goods from file

Make up a file: open "Notepad" program on your computer and add links to goods there and save file.

Each link should start from new line.

The loading order affects the order of items in collection (you can swap items later).

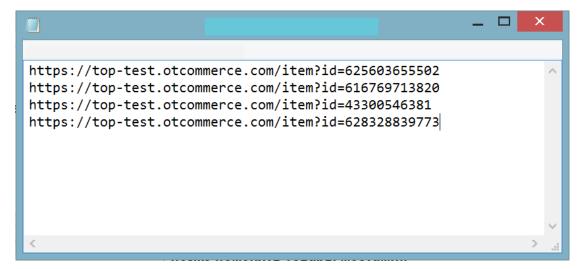

Download file to collections after saving it.

Go to collections: Catalog Collections Items in stock

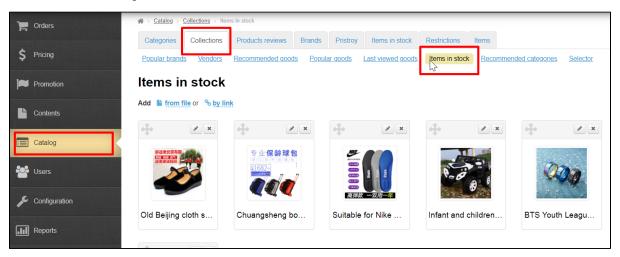

Click "from file".

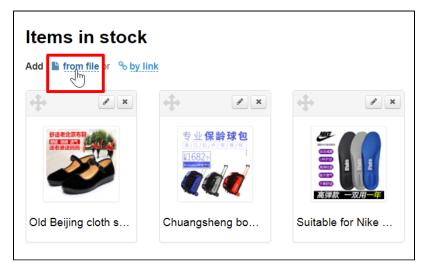

Click "Choose file" button and select the file with the list of links that you created earlier.

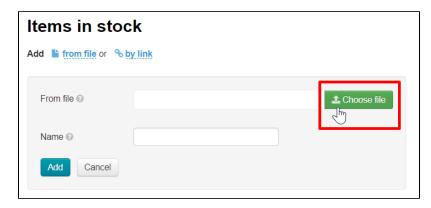

Add name if necessary. All uploaded items will have the name of the item that you specify. Name can be edited or added after downloading. The default item name will be used if "Name" field is left blank.

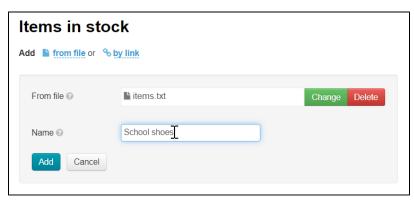

Click "Add" after selecting the file.

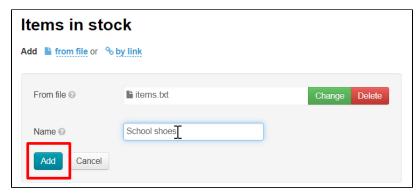

Goods from the file will be added to collection.

# Working with collection items

#### Edit name, description and item photo

Products in collection can be edited - change name, description and also item photo which will be shown on the home page. In this case changes will be visible on the home page, on "Items in stock" showcase page and in the item card.

Open "Items in stock" collection in Catalog Collections Items in stock section.

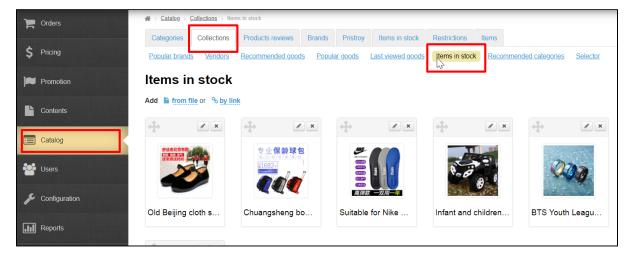

Click "Edit" button (with a pencil image) in the upper right corner above the item.

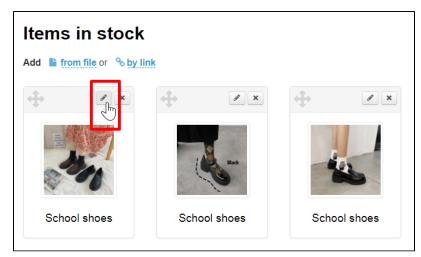

A form will open where you can correct item name, description and also upload another photo which will become the main one.

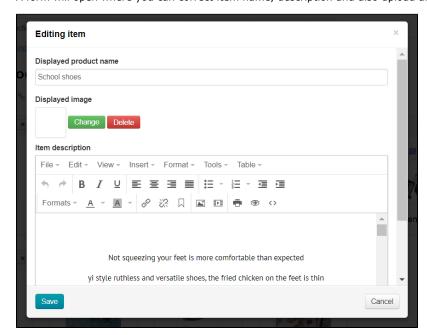

Make necessary corrections and click "Save" button.

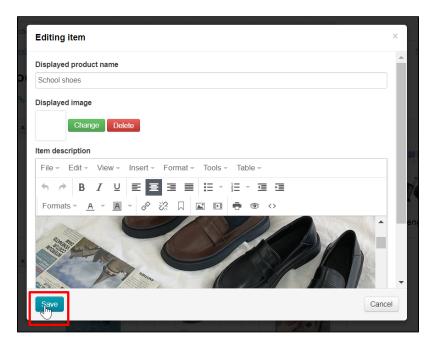

After saving changes will be visible in admin panel and on website in "Items in stock" collection, on "Items in stock" showcase page and item card.

#### Swap goods

Initially, the order of products in collection is set by download: which product is loaded first, that one will be at the beginning of collection. You can manually change goods order in collection.

Open "Items in stock" collection in Catalog Collections Items in stock section.

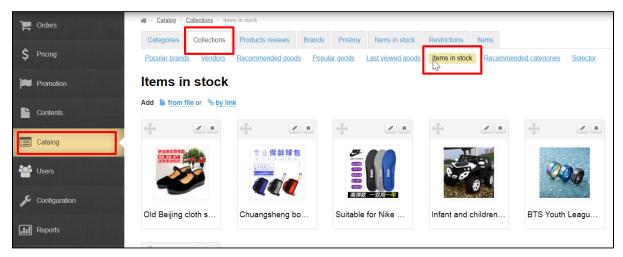

Click move icon (cross with arrows at the top left of the item) to change the order of goods in collection.

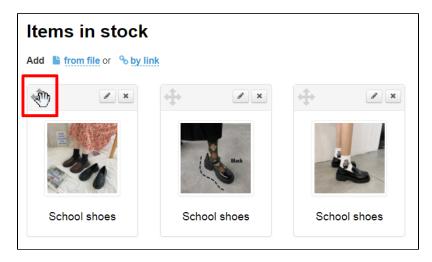

Keep the mouse button pressed and drag selected item to necessary location and release mouse button.

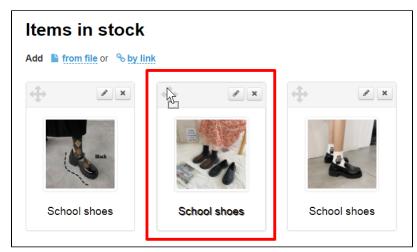

The item has moved. Click "Save Order" button to save changes.

### Delete goods from collection

Deleting an item will not affect the item in "Items in stock" catalog in any way. Changes will not be deleted (item name, description and photo will remain) after deletion if the product was edited in collection.

Open "Items in stock" collection in Catalog Collections Items in stock section.

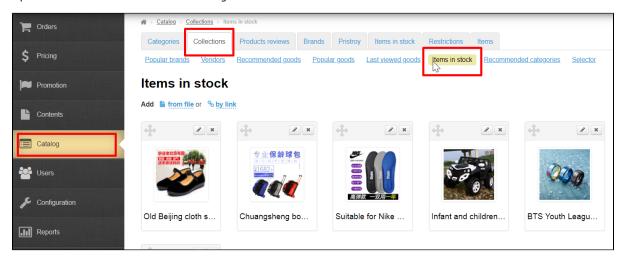

Click "Delete" button (cross on the top right of the item).

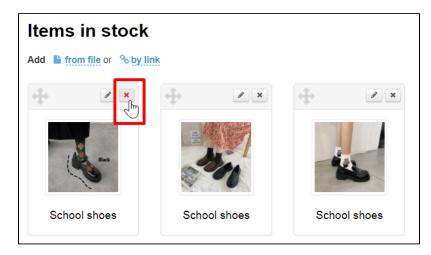

You must confirm action by clicking "Yes" button:

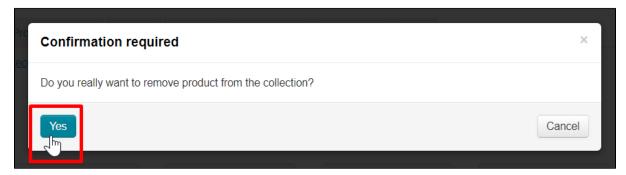

The item is removed from collection after confirming. You can add the item using "Add" function.

# Clear popular goods collection

You can delete all goods from collection with "Clear collection" button. Clearing a collection does not affect items in any way.

Open "Items in stock" collection in Catalog Collections Items in stock section:

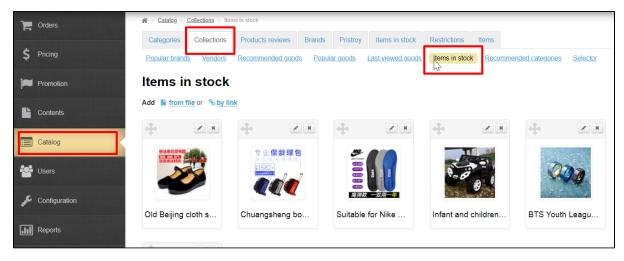

Click "Clear collection" button.

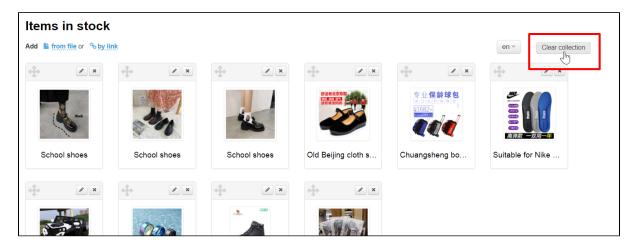

Since this action is irreversible (it will not be possible to restore the collection after cleaning), you must confirm action by clicking "Yes" button (or "Cancel" button if you change your mind).

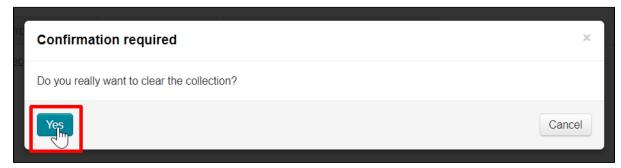

Collection will be empty after clearing.